### almlu CISCO.

### **Quick Start Guide**

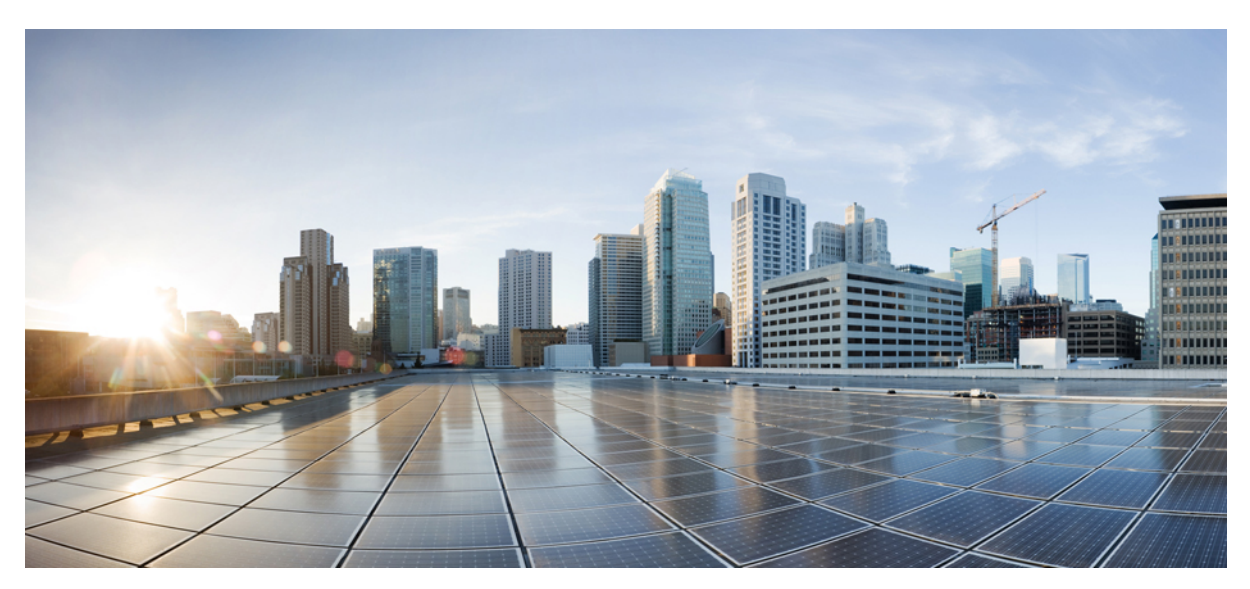

## **Cisco Nexus 7000 Series OTV Quick Start Guide**

**Cisco [Nexus](#page-1-0) 7000 Series OTV Quick Start Guide 2** [Configuring](#page-1-1) an OTV Network **2** [Configuration](#page-4-0) Examples for OTV **5** [Configuration](#page-4-1) Example for Load Balancing **5** Verifying the OTV [Configuration](#page-5-0) **6** Default [Settings](#page-6-0) for OTV **7** Licensing [Requirements](#page-7-0) for OTV **8** [Prerequisites](#page-7-1) for OTV **8** Guidelines and [Limitations](#page-7-2) for OTV **8** Obtaining [Documentation](#page-9-0) and Submitting a Service Request **10** <span id="page-1-0"></span>**Revised: March 19, 2014, OL-23898-02**

# **Cisco Nexus 7000 Series OTV Quick Start Guide**

This guide describes the basic configuration for Overlay Transport Virtualization (OTV) on Cisco NX-OS devices. OTV is a MAC-in-IP method that extends Layer 2 connectivity across a transport network infrastructure. OTV uses MAC address-based routing and IP-encapsulated forwarding across a transport network to provide support for applications that require Layer 2 adjacency, such as clusters and virtualization. You deploy OTV on the edge devices in each site.

### <span id="page-1-1"></span>**Configuring an OTV Network**

This procedure provides a step-by-step walkthrough of how to configure an OTV edge device. This procedure includes the configuration for a physical interface that acts as the join interface, and a VLAN that is extended over the overlay network. This procedure should be applied to each OTV Edge Device.

A basic OTV configuration requires IP connectivity of the OTV Edge Device to the transport network connecting all OTV edge devices. Also, VLANs that will be extended using OTV have to be configured on the OTV edge devices. Once these prerequisites are fulfilled, you can configure OTV.

### **Configuring a Physical Interface**

This procedure shows how to configure a physical interface for IP connectivity to the IP transport network.

#### **Procedure**

**Step 1 interface ethernet** *interface*

#### **Example:**

switch(config)# interface ethernet 2/1

switch(config-if)#

Enters interface configuration mode for the physical interface that will become the join interface for the OTV network. OTV uses this interface to reach the transport network. This interface can be a Layer 3 interface, Layer 3 port channel or subinterface on a Layer 3 interface or Layer 3 port channel.

#### **Step 2 ip address** *ipaddress/mask*

**Example:**

switch(config-if)# ip address 192.0.2.1/24 Configures the IP address and network mask length in dotted decimal notation on the physical interface.

#### **Step 3 ip igmp version 3**

#### **Example:**

switch (config-if)# ip igmp version 3 Enables IGMPv3 on this physical interface. This is a requirement for this interface when it becomes the OTV join interface.

#### **What to Do Next**

You must configure static or dynamic routing and enable the interface with the **no shutdown** command.

### **Configuring a VLAN**

This procedure shows how to configure a VLAN.

#### **Procedure**

**vlan** *vlan-id*

```
Example:
switch (config-if)# vlan 5
switch (config-vlan)#
Configures a VLAN.
```
The range is from 1 to 3967 and from 4048 to 4093. The default is 1.

### **Configuring OTV**

This procedure shows how to configure OTV.

#### **Before You Begin**

Ensure that you have configured a physical interface that provides connectivity to the IP core and that you have configured the VLANs that will be extended over the OTV network.

#### **Procedure**

#### **Step 1 feature otv**

#### **Example:**

switch (config)# feature otv

This command enables the OTV feature on this device. This command requires the Transport Services license. You may try this feature for a limited time without the license by using the license grace period.

#### **Step 2 otv site-vlan** *vlan-id*

#### **Example:**

```
switch (config)# otv site-vlan 10
```
VLAN 1 is the default site VLAN. We recommend that you use a dedicated VLAN as site VLAN. Ensure that the site VLAN is active on at least one of the edge device ports. The site VLAN should not be extended across the overlay. **Note**

This command configures a VLAN that all local edge devices in a site communicate on. OTV uses this site VLAN to send hello messages that other configured edge devices in the site respond to. OTV uses a VLAN hashing algorithm to select the authoritative edge device from one of these local site edge devices. OTV can load balance traffic over different edge devices for the VLANs that each edge device is authoritative for.

You should configure the site VLAN ID on all local edge devices. The range is from 1 to 3967 and from 4048 to 4093. The default is 1.

#### **Step 3 otv site-identifier** *id*

#### **Example:**

switch(config)# otv site-identifier 256

Configures the site identifier. You should configure this same site identifier on all local OTV edge devices. The site identifier should be unique across different sites. The range is from 0x0 to 0xffffffff. The default is 0x0. The format is either hexadecimal or MAC address format.

This configuration step is required for Cisco NX-OS release 5.2(1) and later. **Note**

**Step 4 interface overlay** *interface*

#### **Example:**

#### switch(config)# interface overlay 1 switch(config-if-overlay)#

Creates an OTV overlay interface and enters interface configuration mode. The overlay interface is a logical multi-access multicast-capable interface that encapsulates Layer 2 frames in IP unicast or multicast headers.

#### **Step 5 otv control-group** *mcast-address*

#### **Example:**

switch(config-if-overlay)# otv control-group 239.1.1.1 Configures the multicast group address used by the OTV control plane for this OTV overlay network. The multicast group address is an IPv4 address in dotted decimal notation and must be an ASM or Bidir group.

#### **Step 6 otv data-group** *mcast-range1* [*mcast-range2...*]

#### **Example:**

#### switch(config-if-overlay)# otv data-group 232.1.1.0/28

Configures one or more ranges of local IPv4 multicast group prefixes used for multicast data traffic. The multicast group address is an IPv4 address in dotted decimal notation. These prefixes are SSM groups. A subnet mask is used to indicate ranges of addresses. You can define up to eight data-group ranges.

#### **Step 7 otv join-interface** *interface*

#### **Example:**

switch(config-if-overlay)# otv join-interface ethernet 2/1 Joins the OTV overlay interface with a Layer 3 interface, Layer 3 port channel or sub-interface on a Layer 3 interface or Layer 3 port channel You must configure an IP address and enable IGMPv3 on this interface.

You can specify only one join interface per Overlay. You can decide to use one of the following methods:

- A single join interface, which is shared across multiple Overlays.
- A different join interface for each Overlay thus increasing the OTV reliability.

For a higher resiliency, you can use a port-channel but it is not mandatory. There are no requirements either in terms of 1GE vs 10GE or in terms of Dedicated vs Shared mode.

The join-interface must belong to the default-VRF. **Note**

#### **Step 8 otv extend-vlan** *vlan-range*

#### **Example:**

switch(config-if-overlay)# otv extend-vlan 2,5-34

Extends a range of VLANs over this overlay interface and enables OTV advertisements for these VLANs. OTV will not forward Layer 2 packets for VLANs not in the extended VLAN range for the overlay interface. You can assign a VLAN to only one overlay interface.

The *vlan-range* is from 1 to 3967 and from 4048 to 4093.

#### **What to Do Next**

<span id="page-4-0"></span>You need to enable the interface with the **no shutdown** command.

### **Configuration Examples for OTV**

This example displays how to configure a basic OTV network that uses the configuration default values:

```
!Configure the physical interface that OTV uses to reach the
! DCI transport infrastructure
interface ethernet 2/1
 ip address 192.0.2.1/24
ip igmp version 3
no shutdown
!Configure the VLAN that will be extended on the overlay network
! and the site-vlan
vlan 2,5-10
 ! Configure OTV including the VLANs that will be extended.
feature otv
otv site-vlan 2
otv site-identifier 256
interface Overlay1
otv control-group 239.1.1.1
otv data-group 232.1.1.0/28
otv join-interface ethernet 2/1
!Extend the configured VLAN
 otv extend-vlan 5-10
 no shutdown
```
### <span id="page-4-1"></span>**Configuration Example for Load Balancing**

#### **Basic OTV Network**

The following example displays how to configure load balancing on two edge devices in the same site:

```
Edge Device 1
interface ethernet 2/1
 ip address 192.0.2.1/24
 ip igmp version 3
no shutdown
vlan 5-10
feature otv
otv site-identifier 256
interface overlay 1
 otv control-group 239.1.1.1
 otv data-group 239.1.1.0/29
 otv join-interface ethernet 2/1
 otv extend-vlan 5-10
```

```
no shutdown
Edge Device 2
interface ethernet 1/1
 ip address 192.0.2.16/24
 ip igmp version 3
 no shutdown
vlan 5-10
feature otv
otv site-identifier 256
interface overlay 2
 otv control group 239.1.1.1
 otv data-group 239.1.1.0/29
 otv join-interface ethernet 1/1
 otv extend-vlan 5-10
no shutdown
```
## <span id="page-5-0"></span>**Verifying the OTV Configuration**

To display the OTV configuration, perform one of the following tasks:

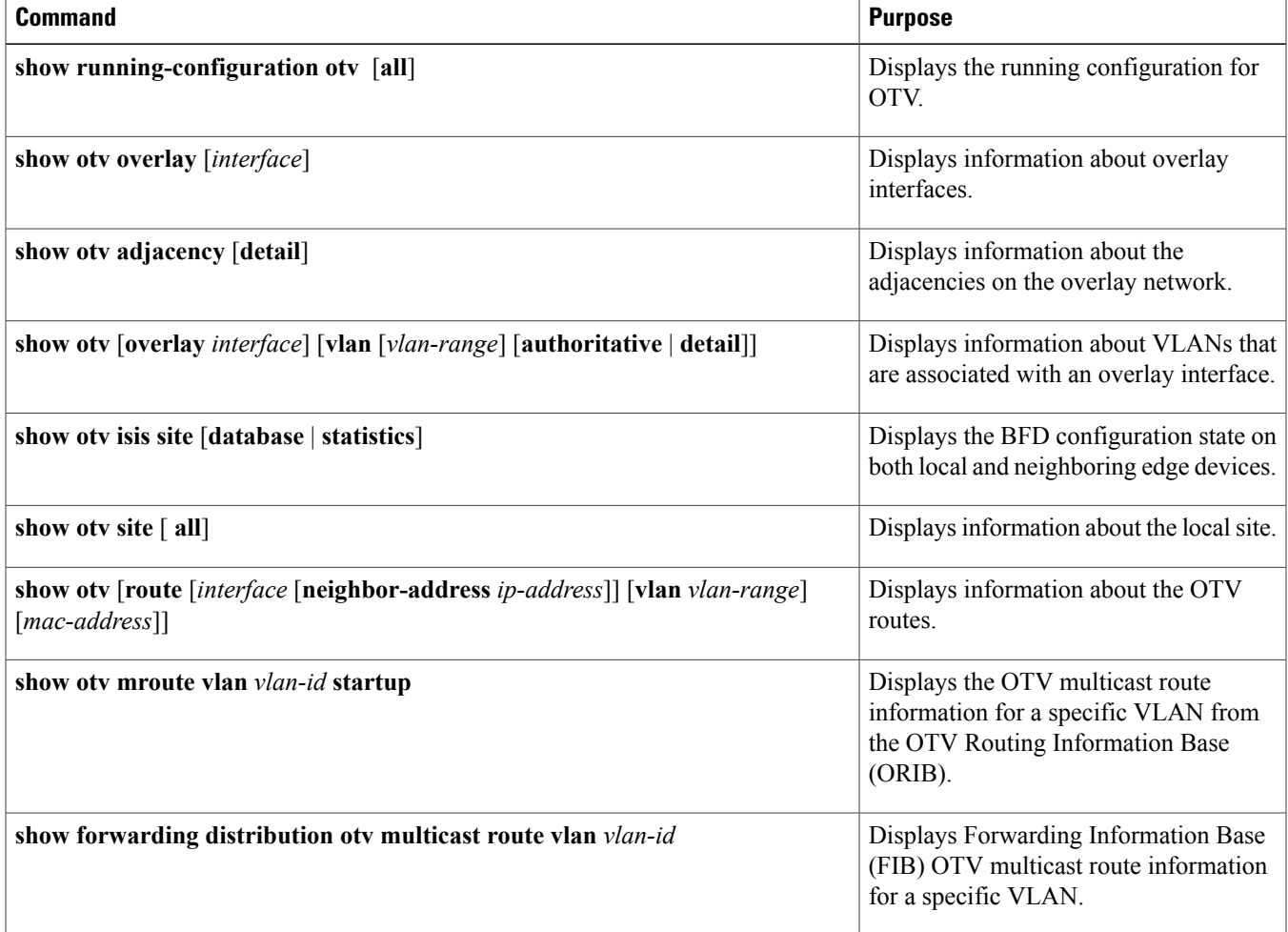

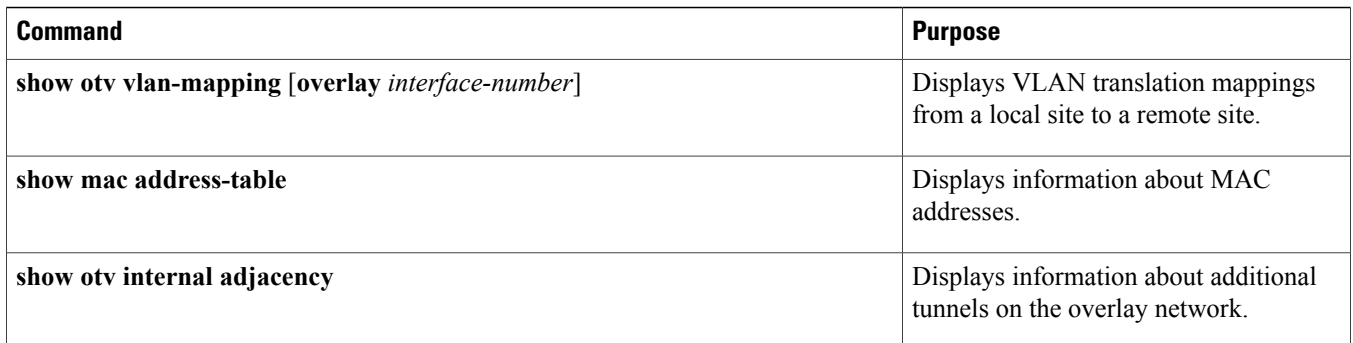

# <span id="page-6-0"></span>**Default Settings for OTV**

This table lists the default settings for OTV parameters.

### **Table 1: Default OTV Parameter Settings**

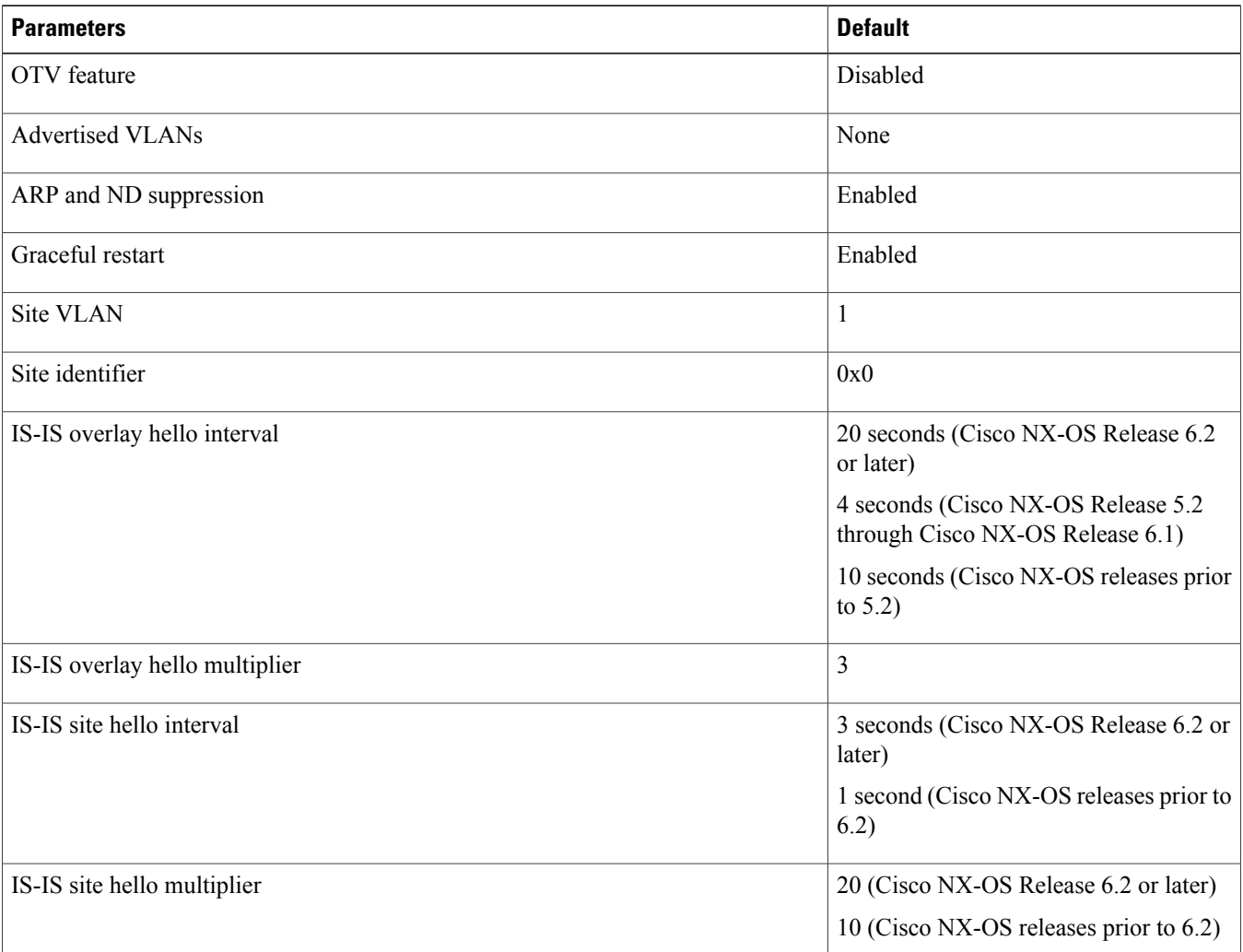

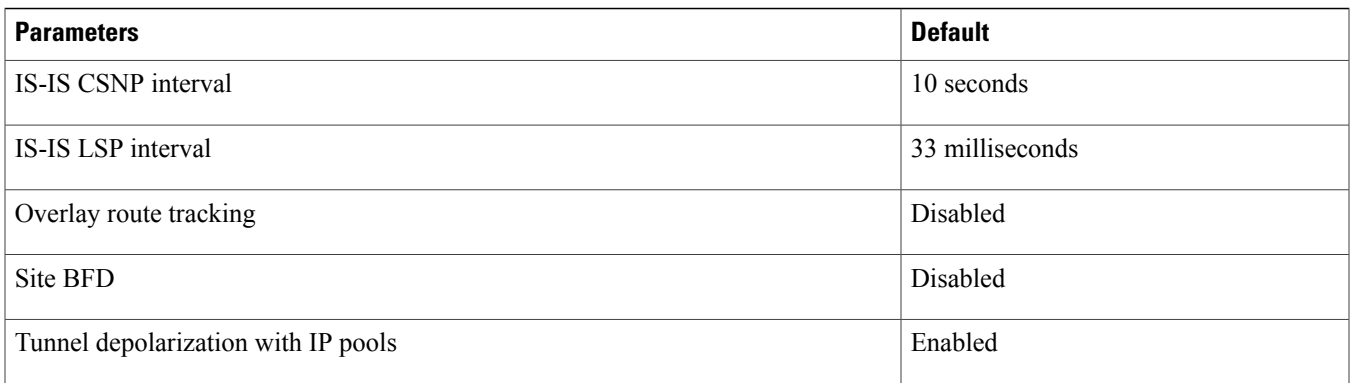

## <span id="page-7-0"></span>**Licensing Requirements for OTV**

The following table shows the licensing requirements for this feature:

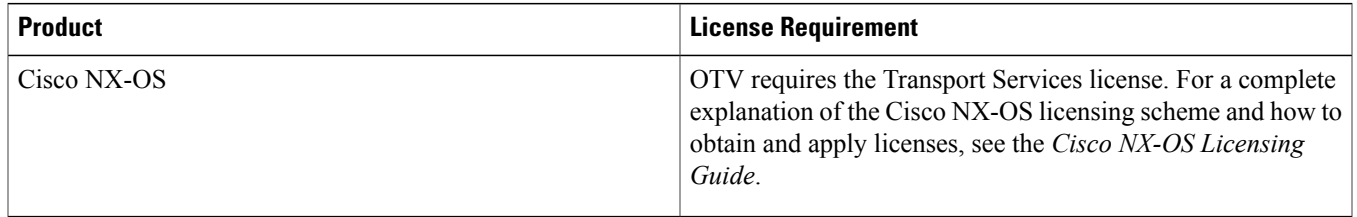

## <span id="page-7-1"></span>**Prerequisites for OTV**

OTV has the following prerequisites:

- Globally enable the OTV feature.
- Enable IGMPv3 on the join interfaces.
- Ensure connectivity for the VLANs to be extended to the OTV edge device.
- <span id="page-7-2"></span>• If you configure VDCs, install the Advanced Services license and enter the desired VDC (see the *Cisco Nexus 7000 Series NX-OS Virtual Device Context Configuration Guide*).

## **Guidelines and Limitations for OTV**

OTV has the following configuration guidelines and limitations:

- If the same device serves as the default gateway in a VLAN interface and the OTV edge device for the VLANs being extended, configure OTV on a device (VDC or switch) that is separate from the VLAN interfaces (SVIs).
- When possible, we recommend that you use a separate nondefault VDC for OTV to allow for better manageability and maintenance.
- An overlay interface will only be in an up state if the overlay interface configuration is complete and enabled (**no shutdown**). The join interface has to be in an up state.
- Configure the join interface and all Layer 3 interfaces that face the IP core between the OTV edge devices with the highest maximum transmission unit (MTU) size supported by the IP core. OTV sets the Don't Fragment (DF) bit in the IP header for all OTV control and data packets so the core cannot fragment these packets.
- Only one join interface can be specified per overlay. You can decide to use one of the following methods:
	- ◦Configure a single join interface, which is shared across multiple overlays.
	- ◦Configure a different join interface for each overlay, which increases the OTV reliability.

For a higher resiliency, you can use a port channel, but it is not mandatory. There are no requirements for 1 Gigabit Ethernet versus 10 Gigabit Ethernet or dedicated versus shared mode.

- If your network includes a Cisco Nexus 1000V switch, ensure that switch is running 4.0(4)SV1(3) or later releases. Otherwise, disable Address Resolution Protocol (ARP) and Neighbor Discovery (ND) suppression for OTV.
- The transport network must support PIM sparse mode (ASM) or PIM-Bidir multicast traffic.
- OTV is compatible with a transport network configured only for IPv4. IPv6 is not supported.
- Do not enable PIM on the join interface.
- ERSPAN ACLs are not supported for use with OTV.
- Ensure the site identifier is configured and is the same for all edge devices on a site. OTV brings down all overlays when a mismatched site identifier is detected from a neighbor edge device and generates a system message.
- Any upgrade from an image that is earlier than Cisco NX-OS Release 5.2(1) to an image that is Cisco NX-OS Release 5.2(1) or later in an OTV network is disruptive. A software image upgrade from Cisco NX-OS Release 5.2(1) or later to Cisco NX-OS Release 6.0(1) is not disruptive.
- Any upgrade from an image that is earlier than Cisco NX-OS Release 6.2(2) to an image that is Cisco NX-OS Release 6.2(2) or later in an OTV network is disruptive. When you upgrade from any previous release, the OTV overlay needs to be shut down for ISSU to operate.
- You must upgrade all edge devices in the site and configure the site identifier on all edge devices in the site before traffic is restored. An edge device with an older Cisco NX-OS release in the same site can cause traffic loops. You should upgrade all edge devices in the site during the same upgrade window. You do not need to upgrade edge devices in other sites because OTV interoperates between sites with different Cisco NX-OS versions.
- Beginning with Cisco NX-OS Release 6.2, OTV supports the coexistence of F1 or F2e Series modules with M1 or M2 Series modules in the same VDC.
- For OTV fast convergence, remote unicast MAC addresses are installed in the OTV Routing Information Base (ORIB), even on non-AED VLANs.
- For OTV fast convergence, even non-AED OTV devices create a delivery source, delivery group (DS,DG) mapping for local multicast sources and send a join request to remote sources if local receivers are available. As a result, there are two remote data groups instead of one for a particular VLAN, source, group (V,S,G) entry.
- One primary IP address and no more than three secondary IP addresses are supported for OTV tunnel depolarization.
- F3 Series modules do not support the VLAN translation and traffic depolarization features in Cisco NX-OS Release 6.2(6).
- F3 Series modules support the OTV traffic depolarization feature in Cisco NX-OS Release 6.2(8).
- F2 Series modules in a specific VDC do not support OTV. F2e modules work only as internal interfaces in an OTV VDC.

## <span id="page-9-0"></span>**Obtaining Documentation and Submitting a Service Request**

For information on obtaining documentation, using the Cisco Bug Search Tool (BST), submitting a service request, and gathering additional information, see *What's New in Cisco Product Documentation*, at: [http://www.cisco.com/en/US/docs/general/whatsnew/](http://www.cisco.com/en/US/docs/general/whatsnew/whatsnew.html) [whatsnew.html](http://www.cisco.com/en/US/docs/general/whatsnew/whatsnew.html).

Subscribe to *What's New in Cisco Product Documentation*, which lists all new and revised Cisco technical documentation, as an RSS feed and deliver content directly to your desktop using a reader application. The RSS feeds are a free service.

© 2010-2014 Cisco Systems, Inc. All rights reserved.

### ahah CISCO.

**Americas Headquarters Asia Pacific Headquarters Europe Headquarters** Cisco Systems, Inc. San Jose, CA 95134-1706 USA

Cisco Systems (USA) Pte. Ltd. Singapore

Cisco Systems International BV Amsterdam, The Netherlands

Cisco has more than 200 offices worldwide. Addresses, phone numbers, and fax numbers are listed on the Cisco Website at www.cisco.com/go/offices.